# **Protección de datos con la herramienta de copia de seguridad**

Esta herramienta permite crear fácilmente una copia de seguridad de los datos en otro disco o en un disco extraíble como un CD-RW o un DVD-RW. A continuación, vamos a ver cómo realizarlo:

Haga clic en Iniciar - Todos los programas - Accesorios - Herramientas del sistema - Estado y configuración de **copias de seguridad**. En Windows 7, se puede acceder a la herramienta de copias de seguridad desde el **Panel de Control**, sección **Sistema y seguridad Copias de seguridad y restauración**. También puede utilizar el siguiente comando: **sdclt**.

En Windows 8 esta utilidad se ha integrado en el panel de control. Para acceder a la función de copia de seguridad y restauración de Windows, desde el panel de control, haga clic en las secciones **Todos los elementos de Panel de control** y **Recuperación de archivos de Windows 7**.

Observe que esta función asegura la compatibilidad con Windows 7. Dé prioridad a la nueva función Historial de archivos desde el panel de control para organizar sus copias de seguridad.

Tendrá tres opciones disponibles:

- l **Copia de seguridad de archivos**: permite crear una copia de seguridad.
- **Restaurar archivos**: permite restaurar los datos que ha guardado.
- l **Copia de seguridad Complete PC**: permite crear una copia completa del sistema incluyendo los archivos de sistema, los programas y los archivos.

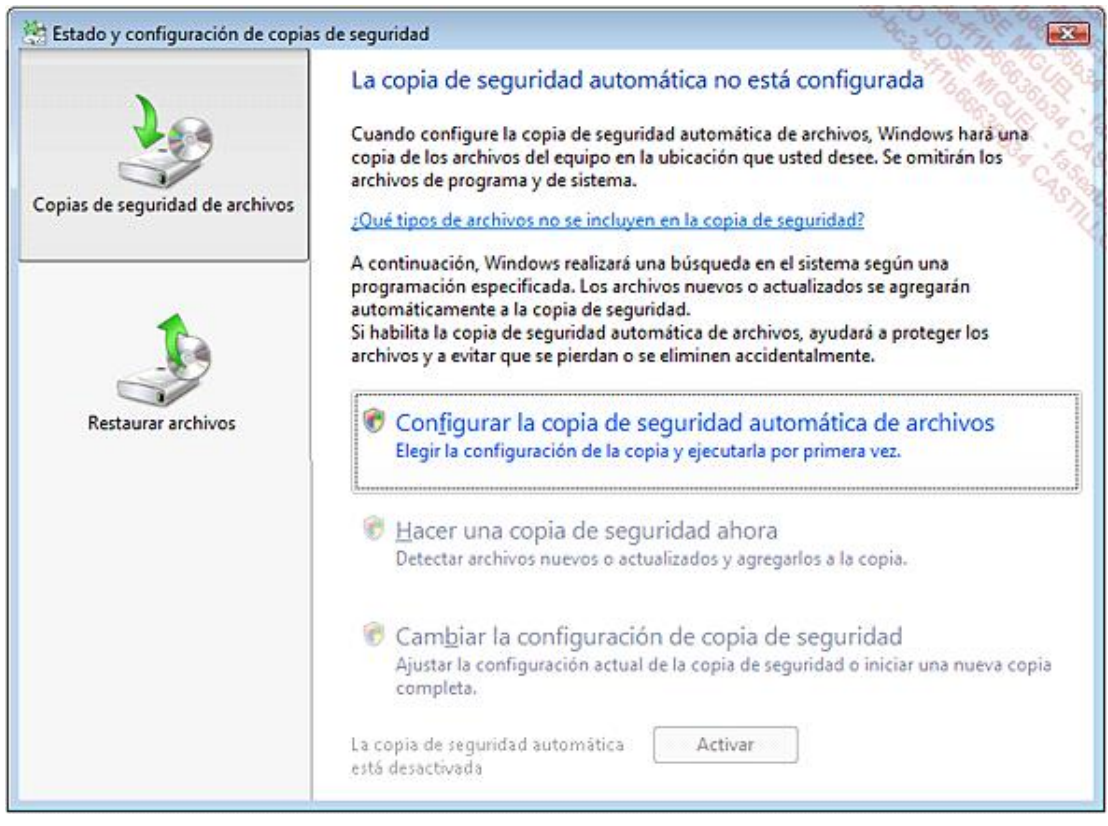

Puede definir un sistema de copia automática de sus documentos. Nada le impedirá seguir trabajando en su ordenador, ya que esta utilidad consume pocos recursos del sistema. El sistema realizará la tarea de copia automática en un segundo plano y le avisará cuando deba insertar el disco correspondiente. Los siguientes archivos no se incluirán en el proceso de copia de seguridad:

- Archivos o carpetas cifrados.
- **·** Archivos de sistema.
- **·** Archivos de programa.
- l Archivos que sirven para el mantenimiento de su perfil de usuario.
- l Archivos presentes en la Papelera de reciclaje.
- **•** Archivos temporales.

No podrá elegir ninguna de las siguientes ubicaciones para guardar la copia de seguridad:

- La misma partición en la que se encuentran los datos que desea incluir en la copia de seguridad.
- $\bullet$  Una memoria USB o una memoria flash USB.
- $\bullet$  Un disco de arranque o un disco en el que haya instalado un sistema de archivos.

Los archivos de la copia de seguridad se ubicarán en una carpeta que llevará un nombre de este tipo: *Backup Set 20070930 173301*.

#### 1. Copia de seguridad de datos

- Haga clic en **Configurar la copia de seguridad automática de archivos**.
- Seleccione la unidad de destino en la primera lista desplegable y haga clic en **Siguiente**.

También puede seleccionar la ubicación en una red.

 $\rightarrow$  Si es necesario, desmarque los discos que no quiere incluir en la copia de seguridad y haga clic en **Siguiente**.

Si deja activada la casilla **Archivos adicionales**, se realizará también una copia de una serie de archivos de programa. Normalmente se encuentran almacenados en el perfil de usuario y sirven para definir los parámetros personales.

Si marca la casilla **Correo electrónico**, se copiarán los archivos EML (Windows Mail) y PST (Outlook).

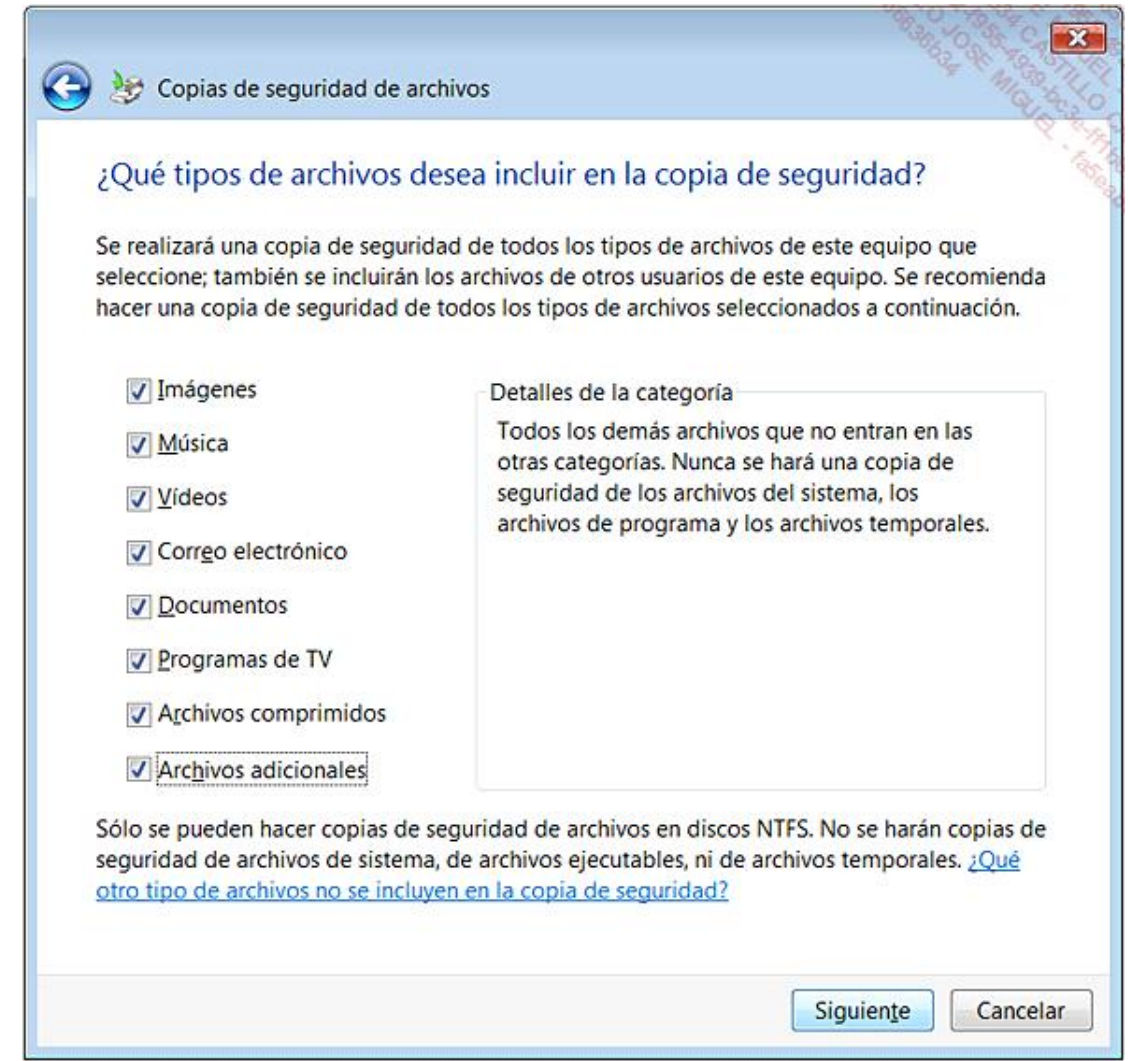

A continuación, defina la frecuencia de las copias de seguridad y haga clic en **Guardar configuración e iniciar copia de seguridad**.

Si utiliza un disco del tipo CD-RW o DVD-RW, éste deberá ser virgen.

La copia de seguridad que va a crear tendrá un archivo BIN adicional llamado *MediaID.bin*. Éste contiene la información de configuración del disco así como una carpeta que lleva el nombre del equipo. No debe eliminarlo, ya que la copia de seguridad quedaría completamente inutilizable.

Si la copia de seguridad se encuentra en otra partición en formato NTFS, el Control de cuentas de usuario le ocasionará problemas para explorar de manera manual el árbol de carpetas. Para explorar una copia de seguridad, utilice el siguiente truco:

Ejecute el Símbolo del sistema como administrador.

Introduzca estos dos comandos:

- n **takeown /f "E:\Equipo" /r /d o**
- n **icacls "E:\Equipo" /grant Juan:f /t**

Por ejemplo, el directorio *Backup Set 2007-09-30 173301\Catalogs* contendrá un archivo llamado *wbcat*. Tan sólo deberá hacer doble clic en él para iniciar directamente el proceso de restauración.

## 2. Restauración de los datos

Haga clic en **Restaurar archivos**.

Tiene dos posibilidades: **Restauración avanzada** y **Restaurar los archivos**. La primera opción permite restaurar los datos de una copia de seguridad realizada desde otro equipo o restaurar una serie de copias de seguridad.

Así pues, seleccione la segunda opción.

Siempre puede elegir entre los archivos de la copia de seguridad más reciente o los de una copia de seguridad más antigua.

Si no quiere restaurar todos los archivos existentes en el disco con la copia de seguridad, haga clic en el botón **Añadir archivos o carpetas**.

Si sólo tiene que restaurar los e-mails, por ejemplo, seleccione los archivos de la carpeta C:/Usuarios/Nombre\_de\_usuario/AppData/Local/Microsoft/Windows Mail.

A continuación podrá elegir entre restaurar los datos en la ubicación original o en otro lugar.

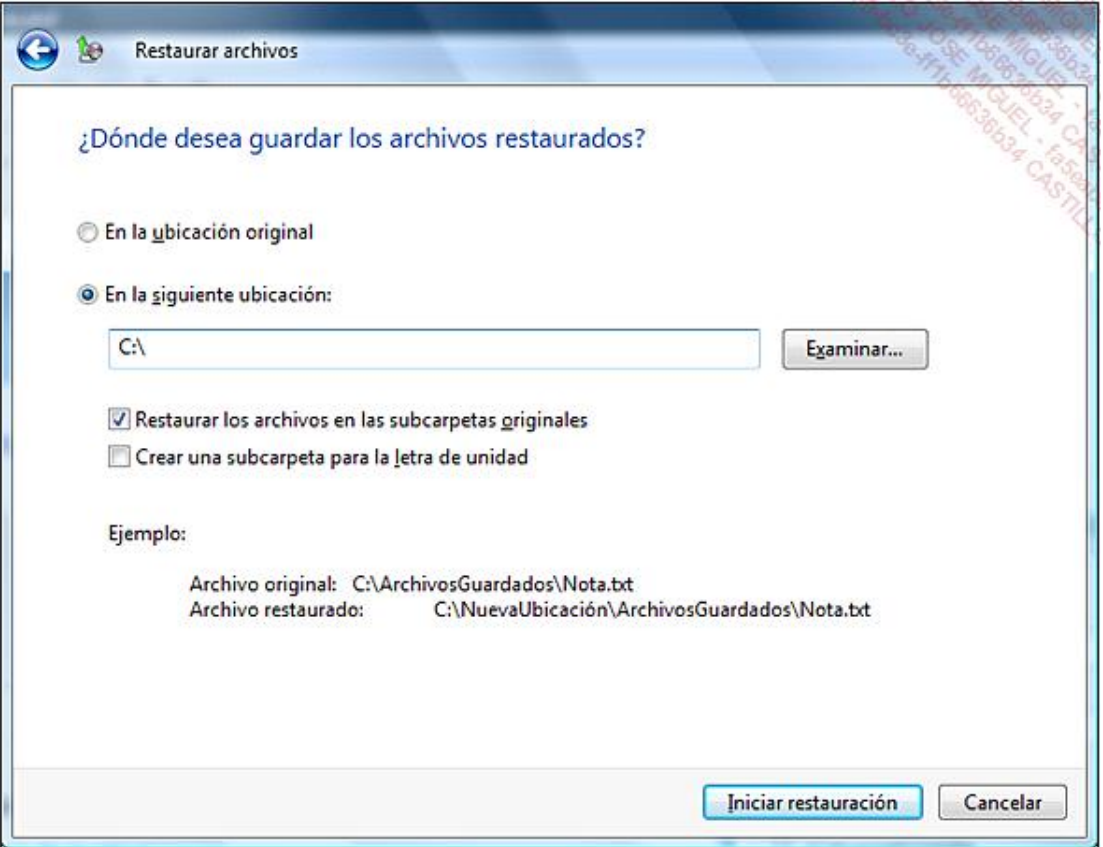

Haga clic en **Iniciar restauración**.

Si se detecta un conflicto de versiones, se le propondrá:

- Copiar y reemplazar el archivo existente.
- No copiar el archivo existente.
- **•** Copiar pero conservar los dos archivos.

Marque la casilla **Aplicar la elección a todos los conflictos** si no quiere tener que confirmar cada vez que realice la misma operación.

#### 3. Copia de seguridad completa

El objetivo de esta operación es permitirle realizar una copia de seguridad de una partición completa o incluso de todo el disco duro. La ventaja de esta utilidad creada para Windows Vista es que una vez haya finalizado la creación completa, dispondrá de una imagen real del disco duro o de una partición. Además, en lo sucesivo podrá realizar copias de seguridad complementarias que sólo registrarán los últimos cambios realizados en el equipo. El ahorro de tiempo y espacio es considerable.

- En Windows 8, desde el Panel de control, haga clic en las secciones **Todos los elementos del panel de control**<sup>y</sup>**Recuperación de ficheros Windows 7**. Haga clic en el vínculo **Crear una imagen de sistema**.
- En Windows 7, la opción está en la sección **Sistema y seguridad Copia de seguridad y restauración** del Panel de control.

Puede seleccionar tanto una partición existente en el disco duro como una grabadora.

Haga clic en **Siguiente**.

Por defecto, se seleccionan de manera automática la partición en la que está instalado el sistema operativo y la que tiene el sector de inicio del equipo.

Puede seleccionar otras particiones que desee incluir en la copia.

Haga clic en los botones **Siguiente** e **Iniciar la copia de seguridad**.

Si va a utilizar una serie de DVD-Rom, prevea un número de discos suficiente, ya que la relación de compresión es, más o menos, de 1 de 3.

## 4. Restauración completa de una partición

- Inserte el disco de instalación.
- $\rightarrow$  Si es necesario, modifique en la BIOS la secuencia de arranque.
- $\rightarrow$  Pulse cualquier tecla para iniciar desde el disco de Windows 7 o Windows 8.
- Haga clic en **Siguiente** y en **Reparar el equipo**.
- Seleccione el sistema operativo que desea reparar y haga clic en el botón **Siguiente**.
- Haga clic en el enlace **Reparación Complete PC**.
- $\rightarrow$  Quite el disco de Windows y, si es necesario, inserte el disco en el que ha realizado una copia de seguridad completa y haga clic en el botón correspondiente (**Copia de seguridad Complete PC**).

Sin esta modificación, no encontrará ningún soporte válido de copia de seguridad.

- $\rightarrow$  Haga clic en el enlace correspondiente.
- Seleccione, si es necesario, el botón de acción **Restaurar una copia de seguridad diferente** para seleccionar otra copia de seguridad y haga clic en **Siguiente**.
- A continuación, puede desmarcar la casilla **Restaurar sólo unidades de sistema** para restaurar los datos

existentes en otra partición.

Si no lo hace de este modo, solo podrá restaurar los datos existentes en la partición de sistema.

- Haga clic en **Finalizar**.
- Active la casilla **Confirmo que deseo borrar todos los datos existentes y restaurar el respaldo** y haga clic en **Aceptar**.

Una vez que la operación de copia de seguridad integral haya terminado, el equipo se reiniciará.